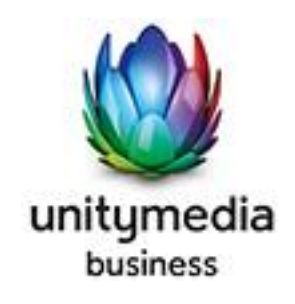

# OpenScape Business V3

How to: Konfiguration Unitymedia Sip Trunk

# **Inhaltsverzeichnis**

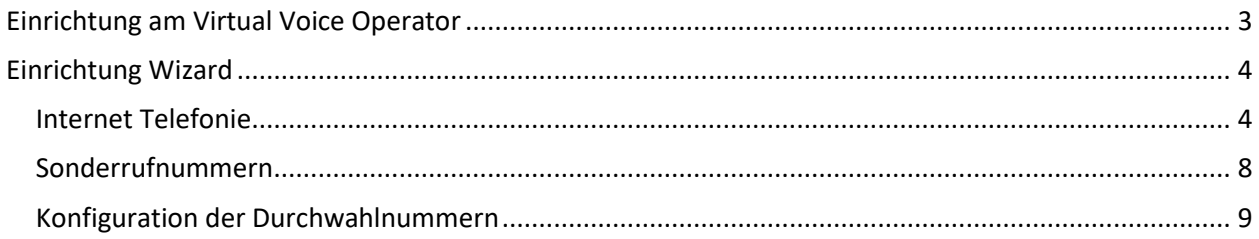

# **Table of History**

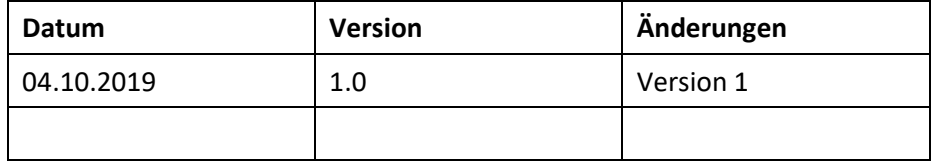

# <span id="page-2-0"></span>**Einrichtung am Virtual Voice Operator**

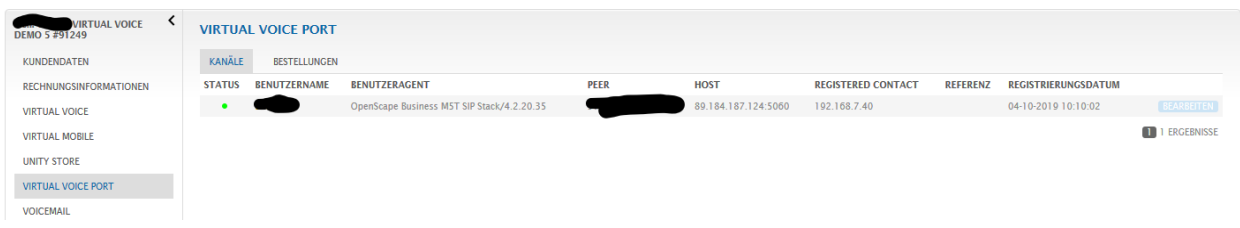

Unter "Virtual Voice Port" die Entsprechende Registrierung "bearbeiten"

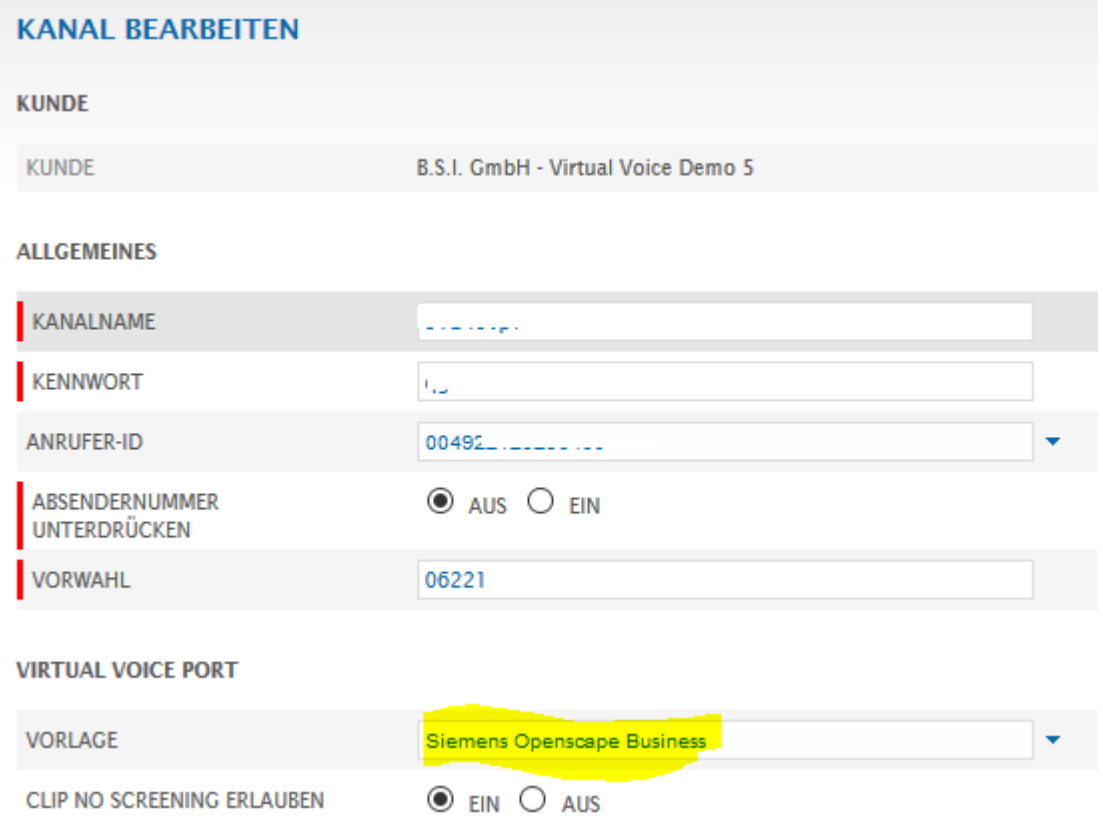

Als "Vorlage" die "Siemens OpenScape Business" auswählen und nach Wunsch noch "Clip no Screening" aktivieren.

# <span id="page-3-0"></span>**Einrichtung Wizard**

# <span id="page-3-1"></span>**Internet Telefonie**

## Öffnen Sie "Zentrale Telefonie – Internet Telefonie"

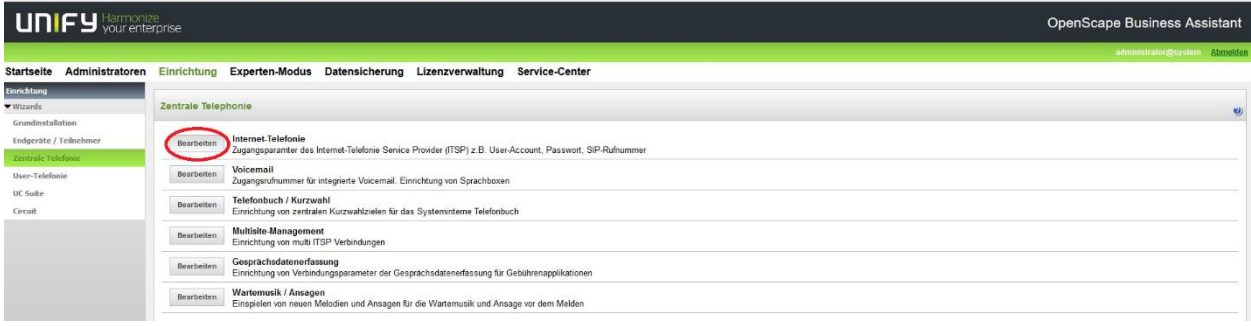

**Bild 1**

Auf der ersten Seite werden die "Standortdaten" eingegeben. Die flexibelste Art der Konfiguration erreichen Sie mit der Eingabe der Ländervorwahl (ohne Präfix oder "+").

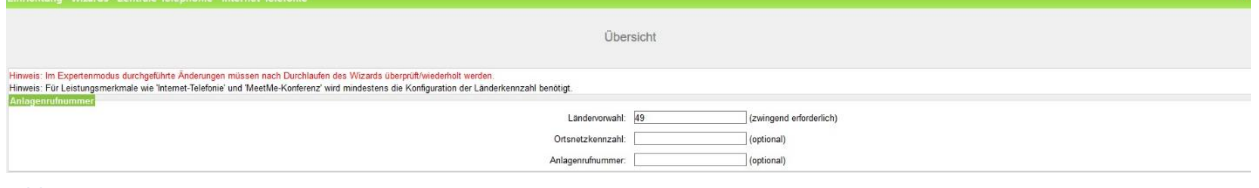

**Bild 2**

Klicken Sie [OK & Weiter]

Provider-Konfiguration und -Aktivierung für Internet-Telefonie

Keine Telefonie über Internet: -> deaktivieren

Länderspezifische Ansicht: *Deutschland* und *Unitymedia* auswählen.

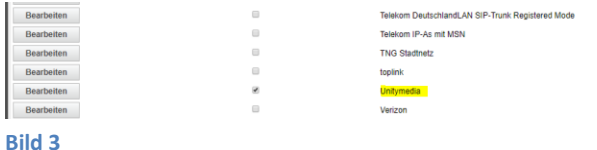

Provider aktivieren und auf [Bearbeiten] klicken.

Auf der nächsten Seite werden die Serverdaten angezeigt. Diese Daten sind bereits vorbelegt und es sind keine Änderungen erforderlich.

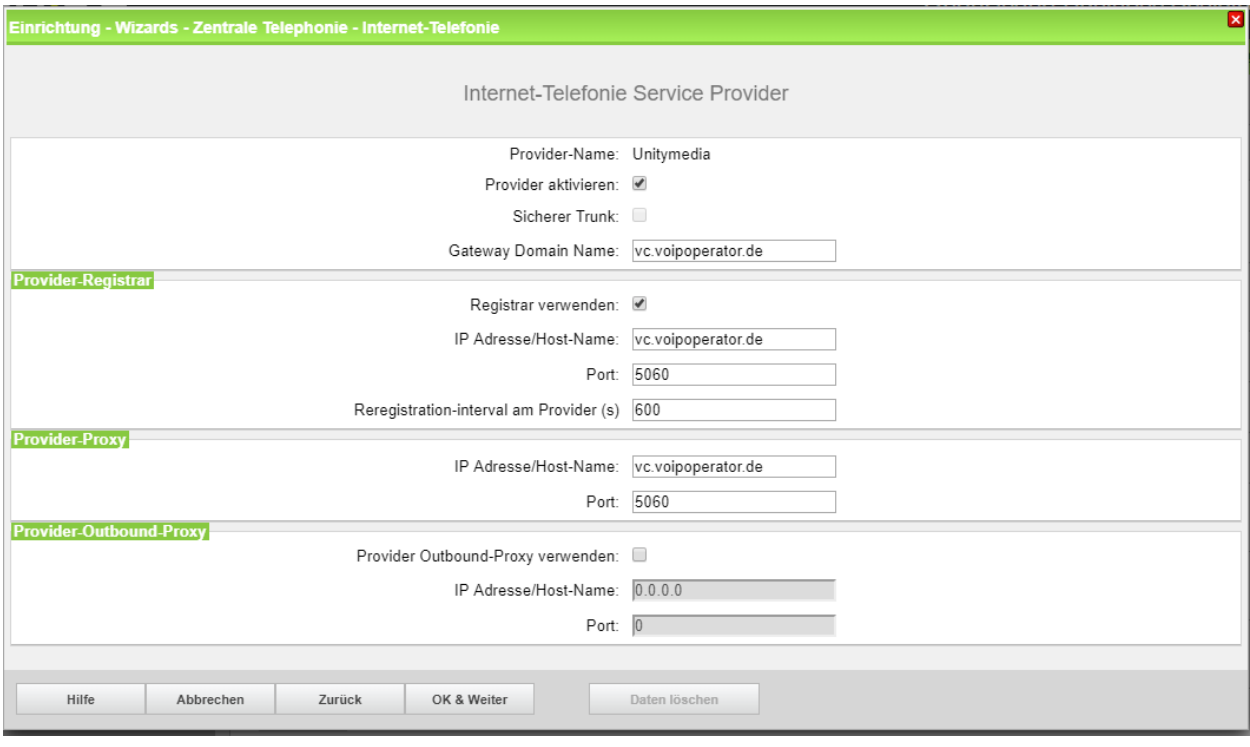

**Bild 4**

Klicken Sie auf [OK und Weiter/Next].

Im folgenden Dialog werden die Zugangsdaten eingegeben.

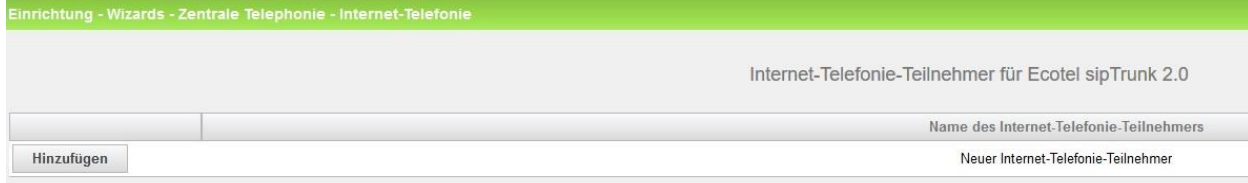

## **Bild 5**

Klicken Sie nun auf [Hinzufügen].

Auf dieser Seite werden die vom Operator oder Kunde übermittelten Daten eingegeben.

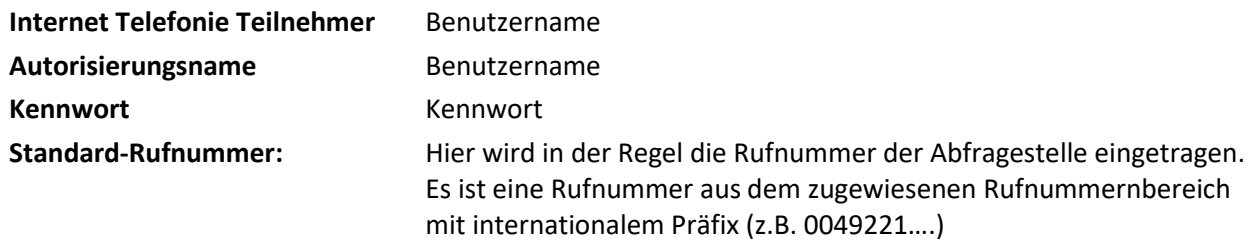

## inrichtung - Wizards - Zentrale Telephonie - Internet-Telefonie

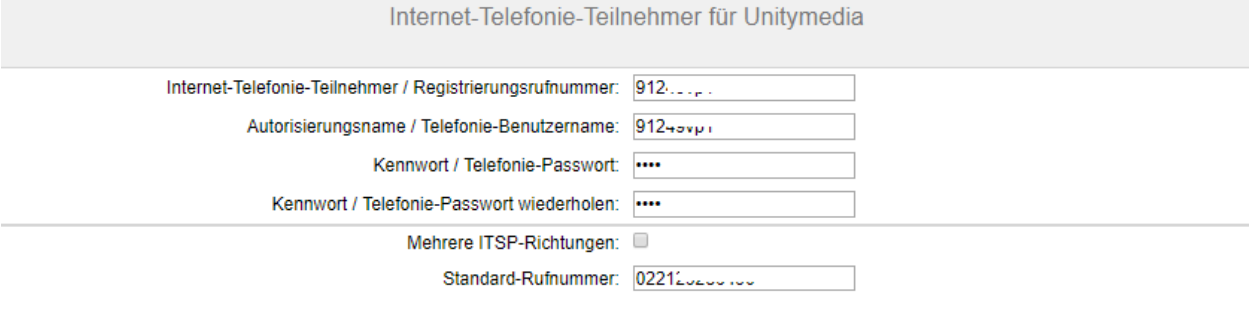

#### **Standard-Rufnummer**

ITSP als primärer Amtszugang

Geben Sie hier eine der Rufnummern ein, die Sie von Ihrem Netzanbieter erhalten haben. Diese Nummer wird bei abgehenden Anrufen als Anrufernummer verwendet, wenn für den jeweiligen Anruf keine andere Rufnummer verfügbar ist.

Alle von Ihrem Netzanbieter bereitgestellten Rufnummern sollten bei der Leitungs- und Telefonkonfiguration (DuWa-Feld) unter primärer Amtszugang eingetragen werden.

#### **Bild 6**

Daten eingeben und danach [OK & Weiter] klicken.

Einrichtung - Wizards - Zentrale Telephonie - Internet-Telefonie

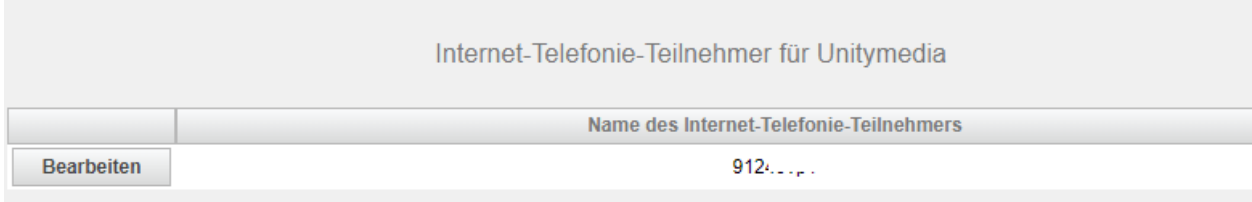

**Bild 7**

## Klicken Sie [OK & Weiter]

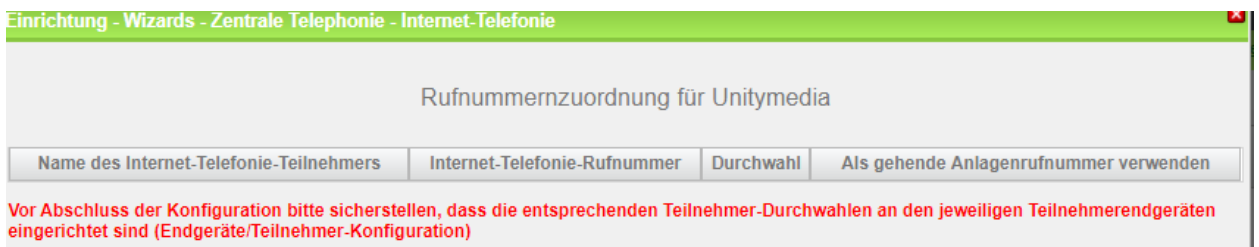

#### **Bild 8**

Klicken Sie [OK & Weiter]

Sie gelangen jetzt wieder auf die Seite in Bild 3. Klicken Sie [OK & Weiter]

Im nächsten Schritt wird die Anzahl der gleichzeitigen Gespräche zum Provider festgelegt. Basierend auf der in der Internet Konfiguration eingegebenen Bandbreite (im Beispiel 50 Mbit/s) wird vom System ein Maximalwert vorgeschlagen.

Der Wert ist ggf. an die von Unitymedia vorgegebene Gesprächsanzahl anzupassen (im Beispiel 10).

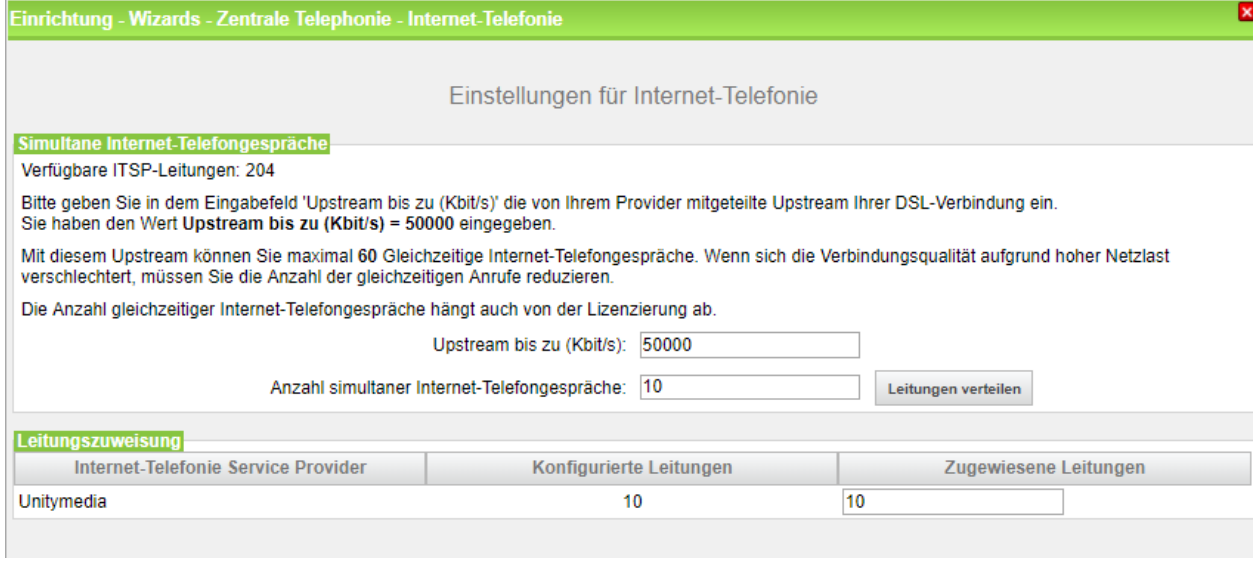

**Bild 9**

Klicken Sie [OK & Weiter]

# <span id="page-7-0"></span>**Sonderrufnummern**

Im nächsten Schritt wird das Routing für Sonderrufnummern festgelegt. Wenn Sonderrufnummern nicht über die ITSP Richtung geroutet werden sollen ist das entsprechend zu ändern.

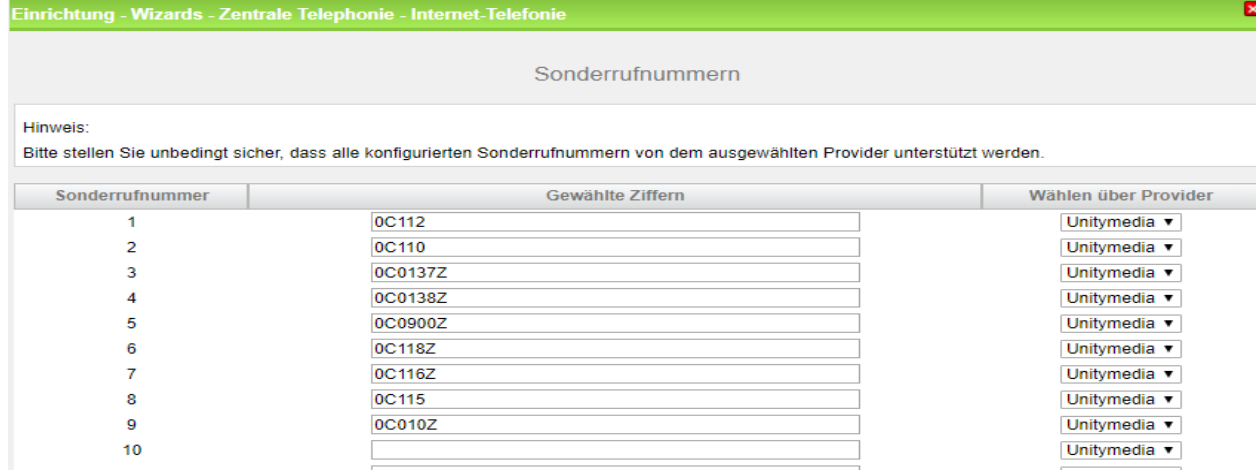

**Bild 10**

Klicken Sie [OK & Weiter]

anschließend wird die Statusseite angezeigt:

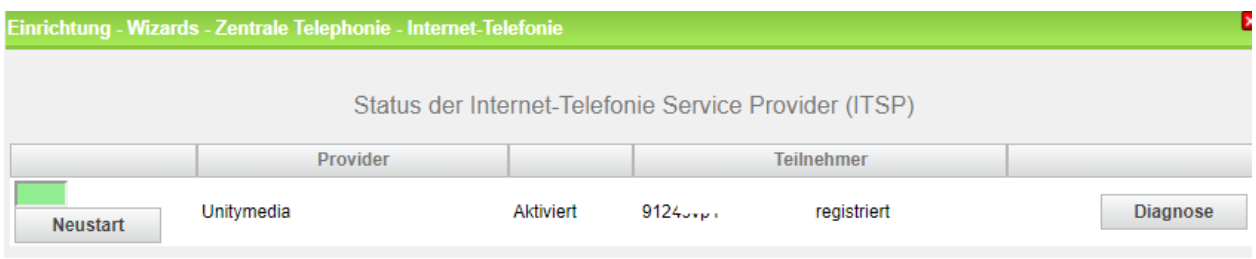

**Bild 11**

Auf der folgenden Seite wird die Richtung für die Standardamtsbelegung festgelegt und die Ortsnetzkennzahl abgefragt (notwendig für die Wahl im eigenen Ortsnetz). Die Ortsnetzkennzahl ist ohne Präfix (0) einzugeben.

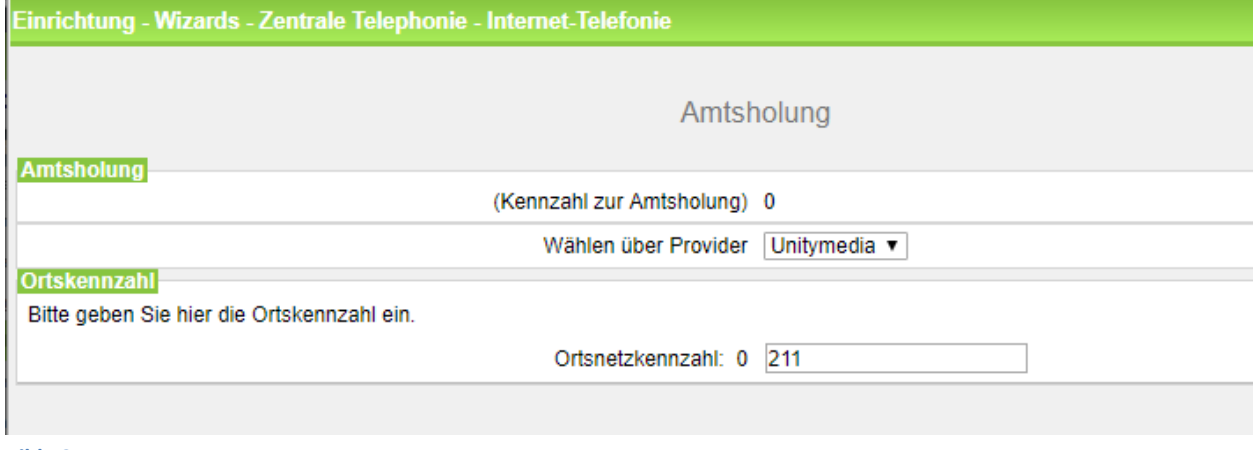

**Bild 12**

Klicken Sie [OK & Weiter]

Klicken Sie [OK & Weiter]

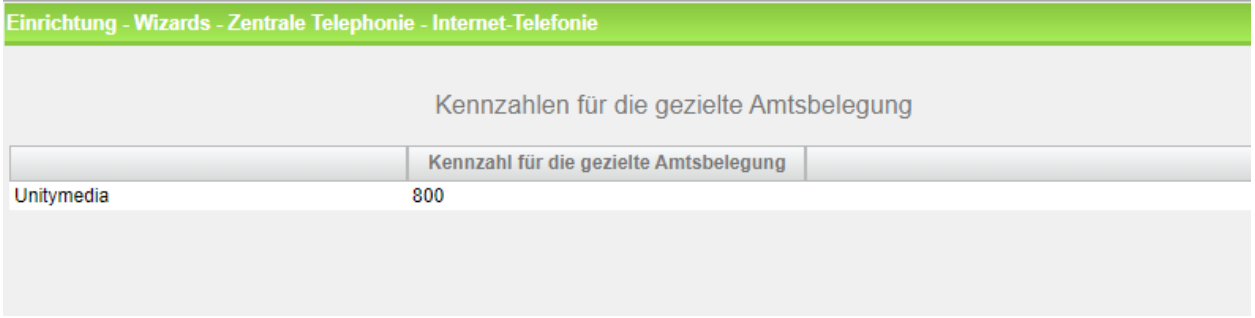

**Bild 13**

Klicken Sie [OK & Weiter]

## <span id="page-8-0"></span>**Konfiguration der Durchwahlnummern**

Auf dem Unitymedia SIP-Trunk wird das internationale Rufnummernformat verwendet.

In der hier vorgestellten Konfiguration (Standort enthält die internationale Vorwahl =49) muss daher die DuWa/CLIP Nummer im "Langformat" konfiguriert werden (komplette nationale Rufnummer ohne prefix z.B. 21195…..).

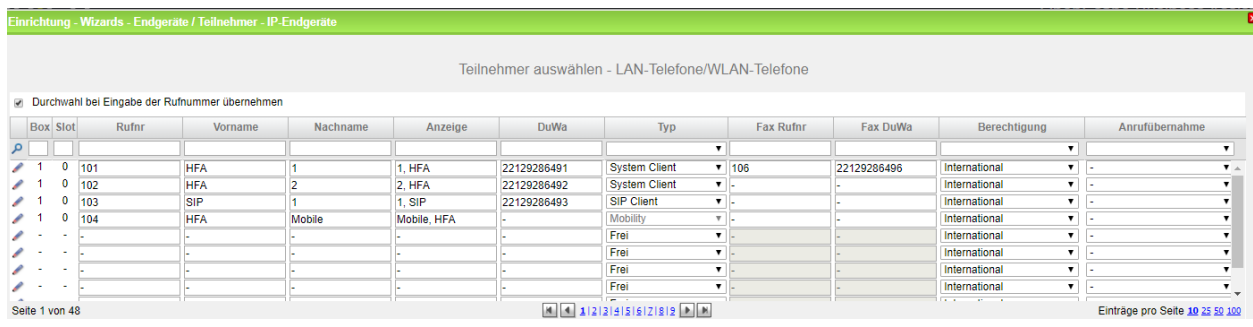

**Bild 14**